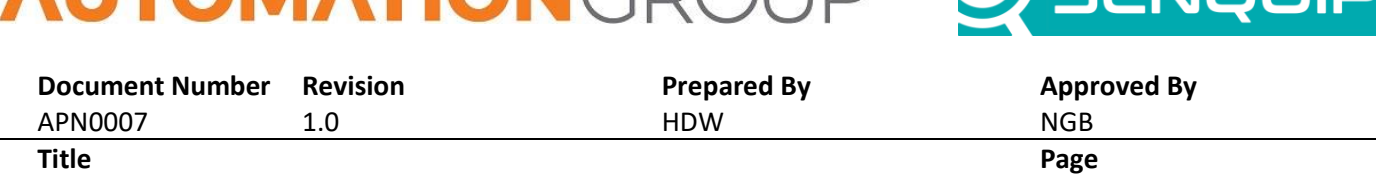

 $(9)$  conor

Integrating ORB-X1 With SCADA Server Via MQTT 1 01 01 8

### **Integrating ORB-X1 With SCADA Server Via MQTT**

LITAMATIANCDALD

#### **Introduction**

The ORB-X1 supports several commonly used communication protocols to interface with field devices and communicate with a top-end server. This application note details how to integrate the ORB-X1 with a SCADA server using secured MQTT communications. MQTT stands for MQ Telemetry Transport and is a lightweight, publishsubscribe network protocol that transports messages between devices. The MQTT data is secured using client and server TLSv1.2 certificates. In the MQTT protocol devices publish data under a 'topic', which other devices can then subscribe to. The data is published to a common central server called a 'Broker'. The Broker receives data and will send it to all devices 'subscribed' to that topic.

This document will outline how to configure an MQTT broker secured using TLSv1.2, how to generate TLS certificates for devices, how to provide those certificates to the ORB-X1 and GeoSCADA, and how to configure GeoSCADA as an MQTT subscriber to access the ORB's data.

Upon completion of this document you will have:

- An MQTT broker that can communicate securely with any device that supports MQTT
- A SCADA server communicating with the broker to access device data
- An ORB-X1 communicating to your secure MQTT broker and Senquip's secure broker

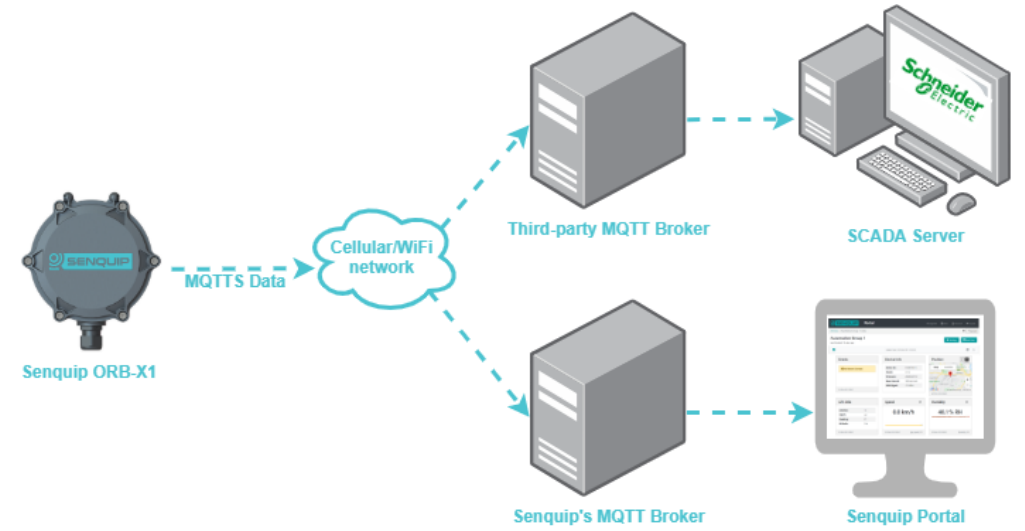

#### **Requirements**

The following are required for integration of the ORB-X1 into a existing SCADA system:

- SCADA server that supports MQTTS using TLSv1.2 (we will use GeoSCADA)
- Access to an ORB-X1

# **ITOMATIONGRC**

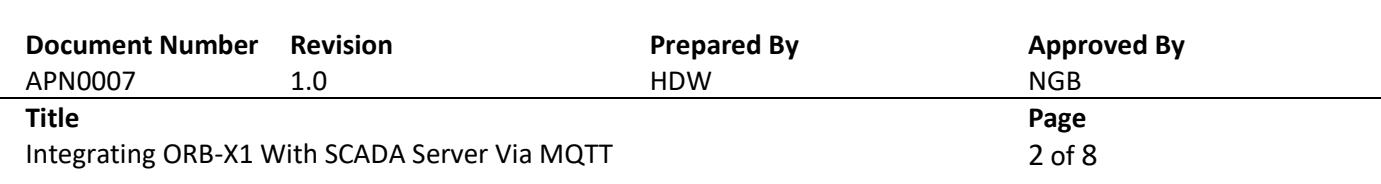

**SENQUIP** 

- Server with network connection to SCADA server and ORB-X1 (can be the same server as SCADA server) to use as MQTT broker

### **MQTT Broker Configuration**

This section outlines how to set up a secure MQTT broker using the open source Mosquitto MQTT broker and securing the broker using TLSv1.2. Any broker that supports TLSv1.2 can be used. If you already have access to an MQTT broker using TLSv1.2 you can skip this section.

- 1. Download and install the latest version of Mosquitto for your operating system on your server from [https://mosquitto.org/download/.](https://mosquitto.org/download/) It is recommended that you install this as a service so that it will start automatically.
- 2. Follow the steps outlined here<http://www.steves-internet-guide.com/mosquitto-tls/> to use OpenSSL to create a Certificate Authority (CA), generate server keys and certificates, and configure MQTT to require certificates. For ease of configuration, below are the contents of a typical Mosquitto configuration file. By default, this is located at "C:\Program Files\mosquitto\mosquitto.conf".

```
port 8883
cafile C:\Program Files\mosquitto\certs\ca.crt
keyfile C:\Program Files\mosquitto\certs\server.key
certfile C:\Program Files\mosquitto\certs\server.crt
tls version tlsv1.2
require certificate true
use_identity_as_username true
```
3. Test your broker by starting it. To do this, open Command Prompt and navigate to mosquitto's install location using the 'cd' command. E.g. "cd c:\program files\mosquitto\" if using default installation location. Then enter "mosquitto -c "<configuration file path>" -v". This starts mosquitto using the specified configuration file in 'Verbose Mode', which will display some diagnostic information about the broker in the CMD window:

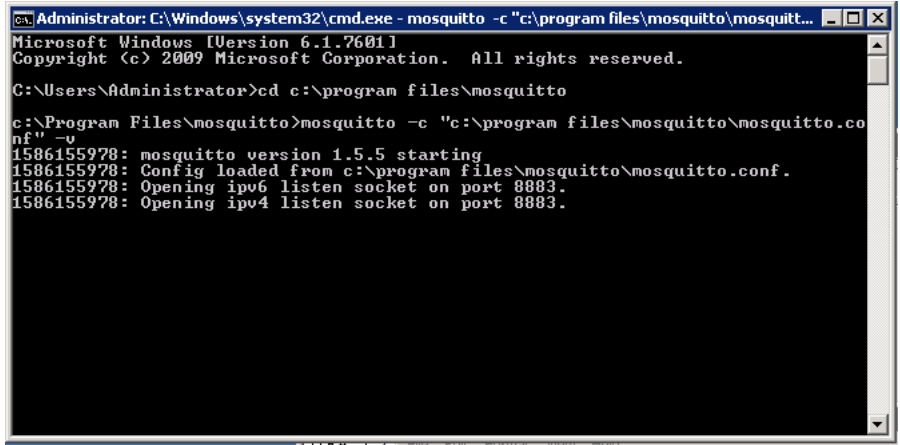

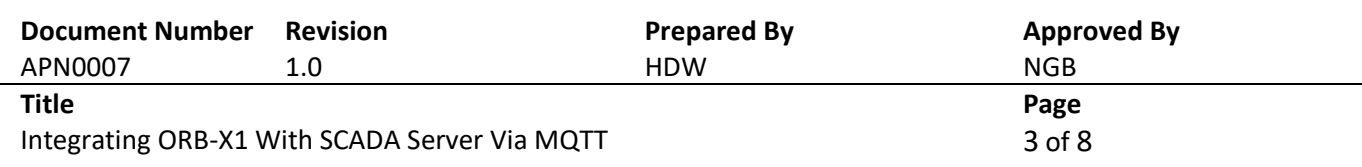

**SENQUIP** 

- 4. Follow the steps here [http://www.steves-internet-guide.com/creating-and-using-client-certificates-with](http://www.steves-internet-guide.com/creating-and-using-client-certificates-with-mqtt-and-mosquitto/)[mqtt-and-mosquitto/](http://www.steves-internet-guide.com/creating-and-using-client-certificates-with-mqtt-and-mosquitto/) to create client certificates using the Certificate Authority created earlier. A unique client certificate should be issued for each MQTT device that will connect to the broker.
- 5. It is recommended that you configure the MQTT broker to start on boot.
- 6. Test the broker and client certificate by installing MQTT-Explorer from here [http://mqtt-explorer.com/.](http://mqtt-explorer.com/) Enter the host name/IP and port number. Go to 'Advanced' > 'Certificates' and add the certificates generated in (4). The image below shows a successful connection to a Broker. The '\$SYS' topic contains information on the broker, and the 'FG49TPUT1' topic contains data from an ORB-X1 device that is connected to the Broker.

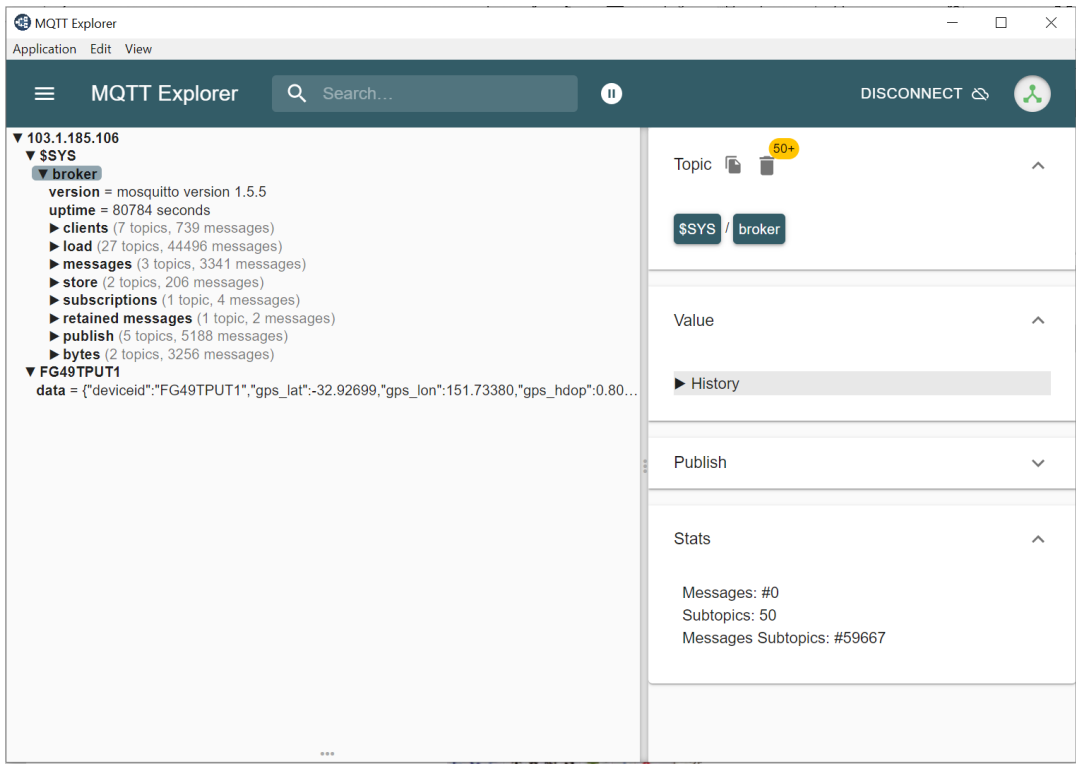

7. If you are unsuccessful in connecting to the broker, observe the Command Prompt Window on the MQTT Broker server for feedback. E.g. if you attempt to connect to the Broker without supplying certificates the following is displayed:

### **AUTOMATION**GROUP 2 SENQUIP

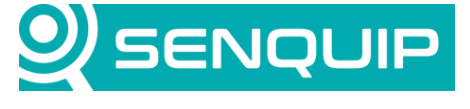

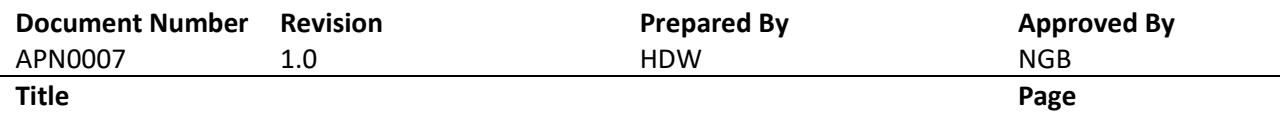

Integrating ORB-X1 With SCADA Server Via MQTT 4 of 8

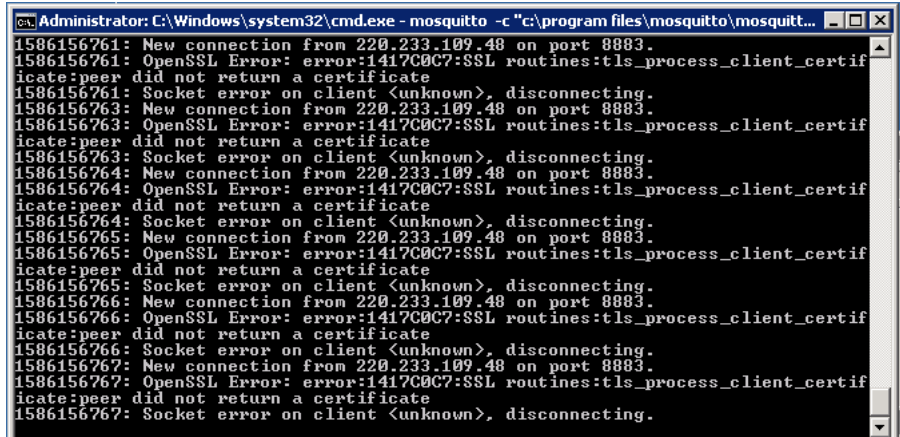

# **TOMATIONGROU**

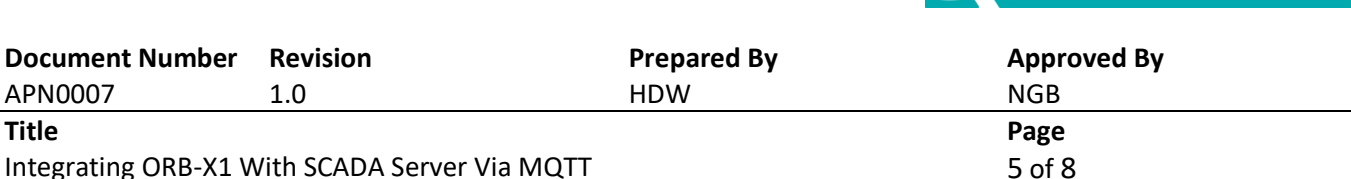

**SENQUIP** 

### **ORB-X1 Configuration**

To configure an ORB-X1 to use a third-party Broker, complete the following steps.

- 1. Browse to [http://portal.senquip.com,](http://portal.senquip.com/) log in, and select the ORB you wish to connect to a Broker.
- 2. Go to Settings > General and confirm that your device is using firmware version *2020022710* or newer.
- 3. In settings, go to Endpoint > MQTT
- 4. Enter your Broker's IP address or host name and port under the 'Broker Address' field seperated by a colon. E.g. *MyBroker.com:8883*, or *10.1.1.1:8883*.
- 5. Set the Client ID. This is used by the broker to identify the device and should be unique per client. It is typically set to the ORB's ID.
- 6. Generate a private key and client certificate for this device (if using OpenTLS and Mosquitto see instructions for how to do this here: [http://www.steves-internet-guide.com/creating-and-using-client-certificates-with-mqtt](http://www.steves-internet-guide.com/creating-and-using-client-certificates-with-mqtt-and-mosquitto/)[and-mosquitto/\)](http://www.steves-internet-guide.com/creating-and-using-client-certificates-with-mqtt-and-mosquitto/)
- 7. Click 'Configure MQTTS' and add the CA Certificate, Client Private Key, and Client Certificate to the ORB. Click Apply when ready.

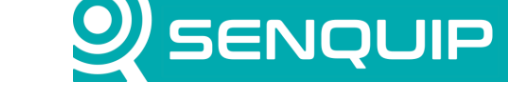

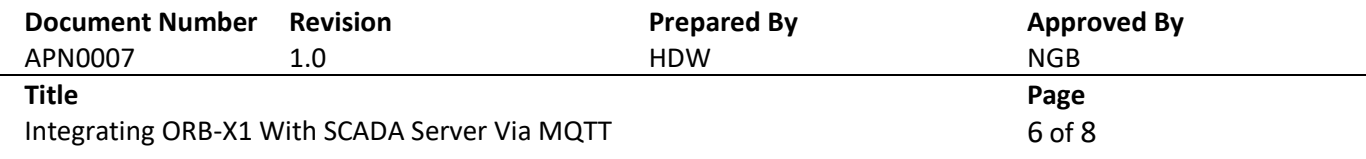

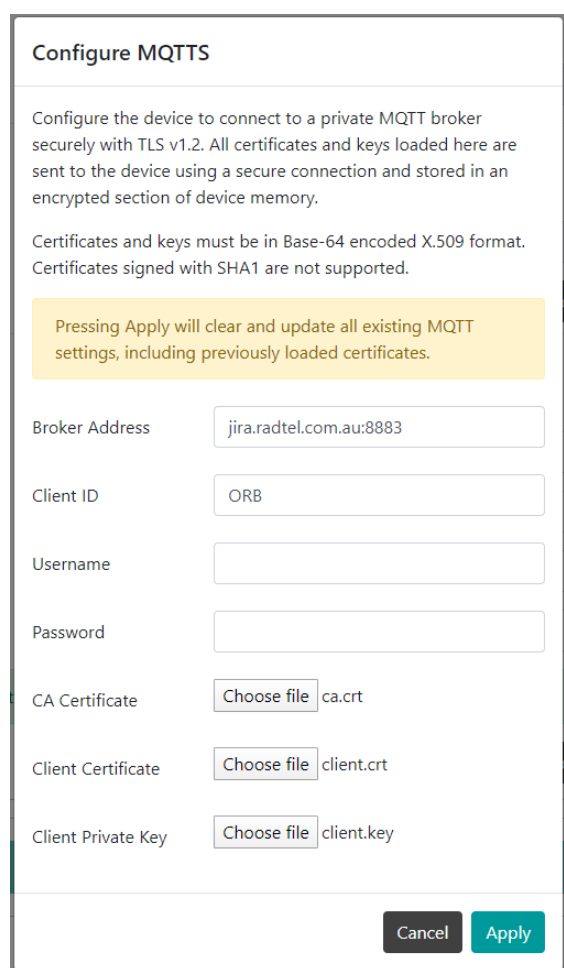

8. The next time the ORB connects to the Senquip portal these certificates and settings will be loaded in and the ORB will connect to your Broker.

The ORB-X1 publishes its data to a topic with the ORB's device ID. In this topic is a subtopic called 'data' where the ORB's data is published in the JSON format. A sample message in this format can be seen below. This data was published to *FG49TPUT1/data* on the Broker.

```
{
```

```
"deviceid":"FG49TPUT1",
"humidity":63.27,
"vreg":0.00,
"vsys":3.31,
"vbat":0.00,
"vin":0.00,
"analog1":0.00,
"analog2":0.00,
"roll":2.5,
"pitch":86.5,
```
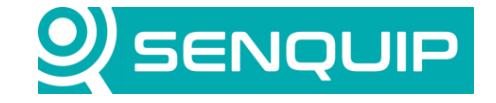

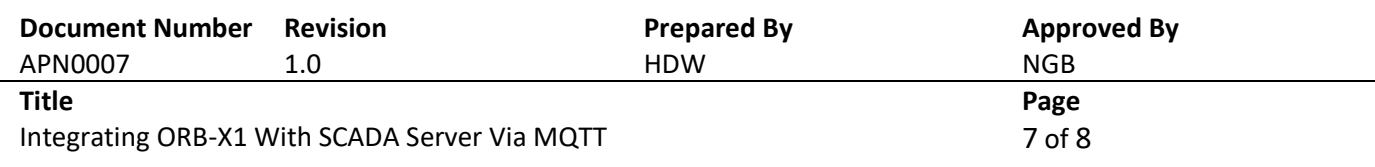

```
"angle":87.5,
"motion":12,
"pressure":102.01,
"ambient":24.37,
"movement hrs":0.75,
"ts":1586288847.7,
"time":1586288848,
"tsformat":"07/04/2020 19:47:27"
```
### **GeoSCADA Configuration**

}

Please note, although some versions of ClearSCADA do support MQTT, the driver for it must be installed separately, has limited functionality, and cannot use the required TLS certificate formats. If you have ongoing ClearSCADA support with Schneider Electric, upgrading to GeoSCADA is free and strongly recommended if using any MQTT devices.

To access the ORB's data as points in GeoSCADA you will need a Broker object, a KeyStore object to hold the Client Key and Client Certificate, a TrustStore object to hold the CA Certificate, an MQTT device, and several MQTT points. The following steps outline how to add and configure these objects.

- 1. Generate a private key and client certificate for the SCADA server (if using OpenTLS and Mosquitto see instructions for how to do this here: [http://www.steves-internet-guide.com/creating-and-using-client](http://www.steves-internet-guide.com/creating-and-using-client-certificates-with-mqtt-and-mosquitto/)[certificates-with-mqtt-and-mosquitto/\)](http://www.steves-internet-guide.com/creating-and-using-client-certificates-with-mqtt-and-mosquitto/)
- 2. Open ViewX and add one 'SSL Certificate' object by right clicking on a folder in the database, then *Create New > Security > SSL Certificate.* Name this object 'TrustStore'. Right click on it and select 'Import certificate…' and find the CA Certificate. Give it a description such as 'CA Certificate'.

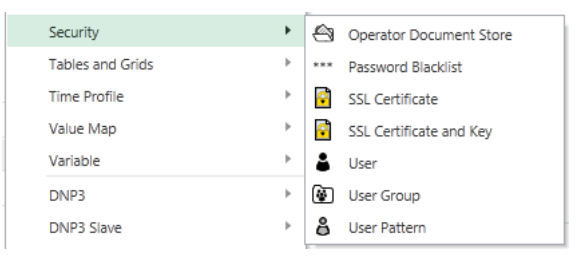

- 3. Now add an 'SSL Certificate and Key' object and name it KeyStore. Import the certificate as in (2) and select the Client Certificate and Client Key.
- 4. Add an MQTT 'Broker' object to your database by right clicking on a folder then *Create New > MQTT > Broker*. Enter the Broker details and enable SSL. Point the Broker to the TrustStore and KeyStore objects created previously. An example configuration can be seen below:

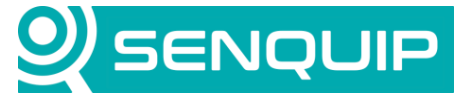

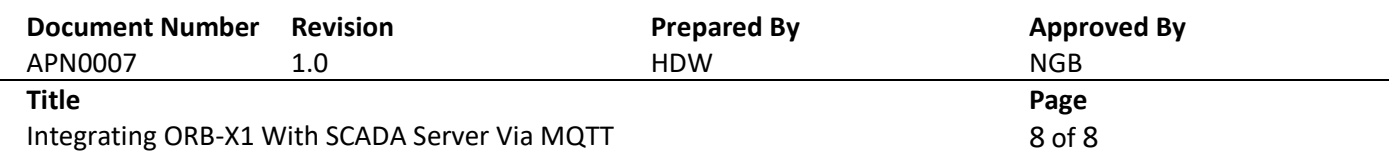

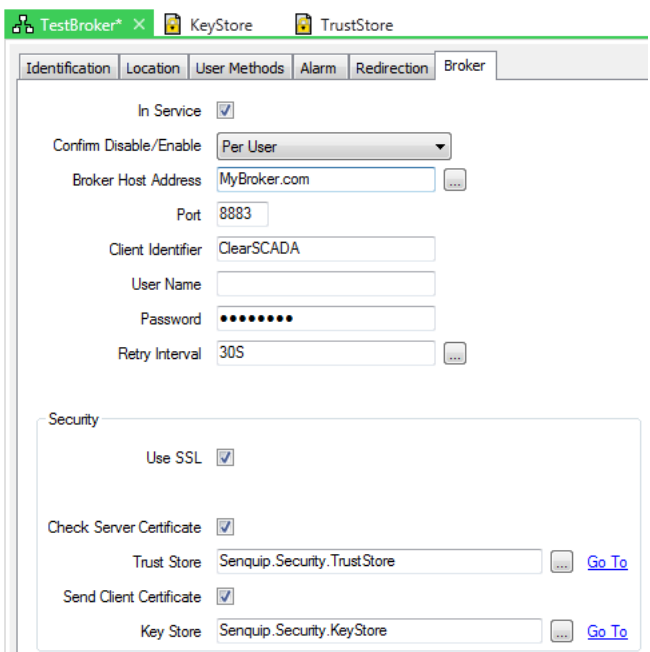

- 5. Add an MQTT device by right clicking on a folder then *Create New > MQTT > JSON Schema A > Device*. Enter the following string in the 'Topic Prefix' field, with your device's ID: *<ORB device ID>/data*
- 6. Add some MQTT points by right clicking on a folder then *Create New > MQTT > JSON Schema A > Analog/Digital/Counter Point.* For each point set the 'Tag Name' field to the data's label in the JSON data the ORB publishes. I.e. enter '*ambient'* to get ambient temperature from the ORB's on board temperature sensor.

### **Conclusion**

Setting up the ORB-X1 to use MQTTS to a third-party broker is quick and easy. If you are using a SCADA server that natively parses JSON data like GeoSCADA it is simple to read, trend, and act upon this data.

If you have any queries about the procedures in this document or would likely to know more about the ORB-X1 please contact Automation Group Support at [support@automationgroup.com.au](mailto:support@automationgroup.com.au) or call 1300 724 743 and select Option 1.